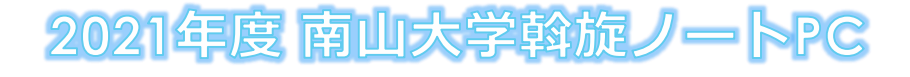

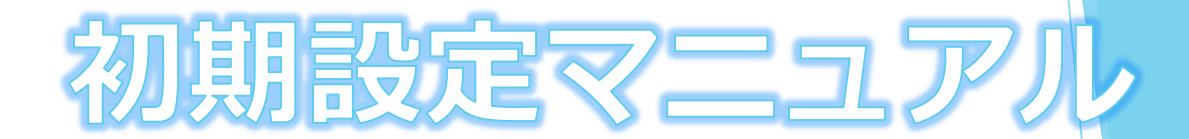

**南山大学斡旋ノートPCご購入ありがとうございます。 授業に参加する前に、本資料に沿ってPCご購入の初期設定を事前に済ませておく必要があります。 以下の手順に従って設定をお願いします。**

※**初期設定は10分程度で終了いたします。**

- **1. はじめに p.01**
- **2. Windowsのセットアップ p.02**
- **3. 初回起動時の設定 p.07**
- **4. ウイルス対策ソフトの削除 p.08**
- **5. Windows Updateの実行 p.10**
- **6. 入学後のサポートについて p.15**

**■ 初期設定を実施中に困った場合は下記までお問い合わせ下さい。 株式会社フューチャーイン キャンパスPC販売担当 TEL : 052-732-8753 受付時間:9:00~12:00/13:00~17:00**(土・日・祝日を除く) 電話口で**大学名・ご質問内容**をお伝えください。 ※担当不在時は折り返しご連絡させていただきます。 ※時間帯によっては、お電話が混み合う可能性があります。

# **1. はじめに**

### **設定を始める前に以下の注意事項をお読みください。**

## **■ 設定作業における注意点**

以下に注意して作業を行ってください。

・ ACアダプターを接続した状態で作業を行ってください。

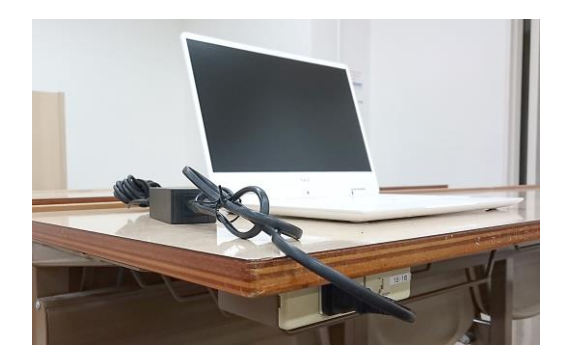

- ・ USBメモリーなどの周辺機器を接続しないでください。
- ・ 作業中に電源を切らないでください。

## **■ 設定作業前の確認と接続**

以下の添付品を確認し、用意してください。

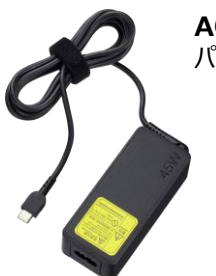

**ACアダプター** パソコンの電源に接続します。

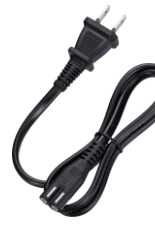

**電源ケーブル** 電源プラグを席のコンセントに挿 し、メガネ型プラグをACアダプター に接続します。

パソコンを電源に接続してください。

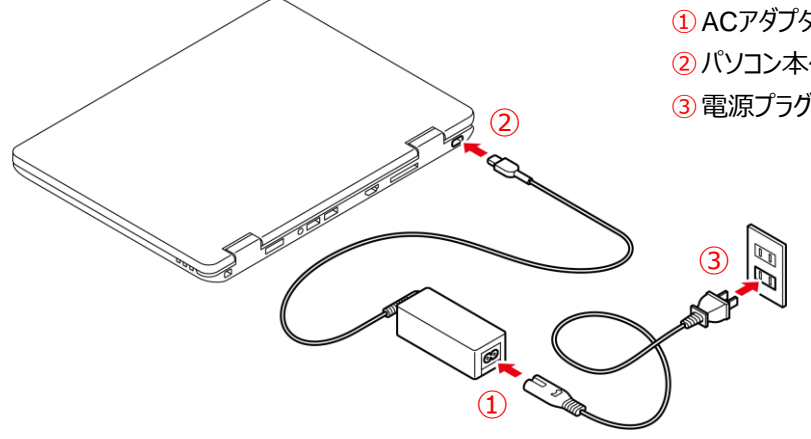

①ACアダプタに電源ケーブルを接続します。 ②パソコン本体側面のDC-INコネクタに接続します。 ③電源プラグをコンセントに接続します。

## **パソコンを初めて起動したときに行う、Windowsの初期設定を行います。**

※途中で電源を切らないでください。

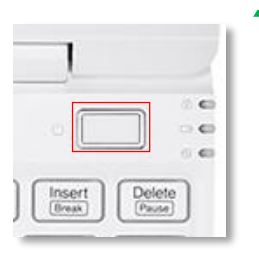

### **1 電源を入れます**

ACアダプターを接続した状態で電源を入れ、初期設 定画面が表示されるまでしばらく待ちます。 ※LANケーブルは接続しないでください。 電源ボタンはキーボード面の右上あたりにあります。

#### ※実物と画像が異なる場合があります

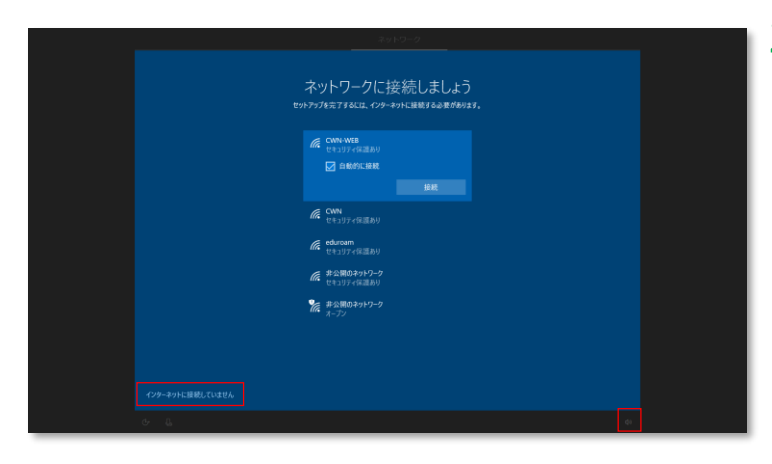

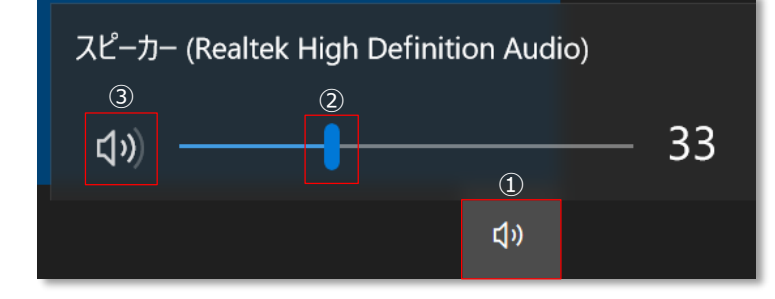

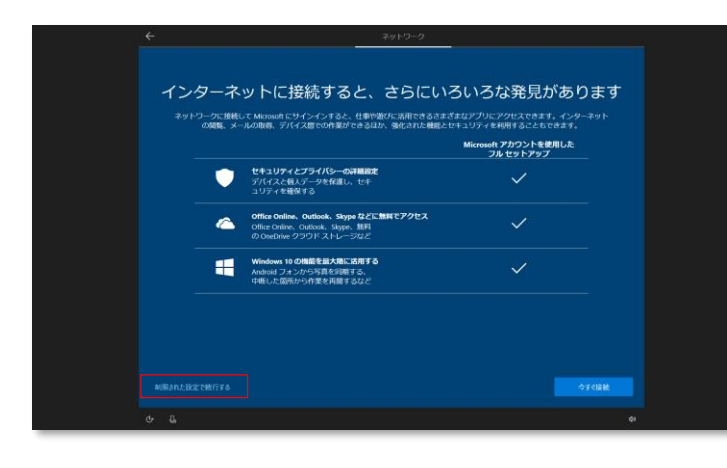

**2 ネットワーク接続画面が表示されます** 「インターネットに接続していません」をクリックします。

#### **※音量調整がしたい場合**

1画面右下のアイコン「【1)】」をクリックします。 ②スライダーを左右に動かすと音量が増減します。 3「【)】」をクリックするとミュート (消音) になり、 アイコンが「 【 X 」に変わります。

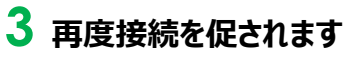

「制限された設定で続行する」をクリックします。

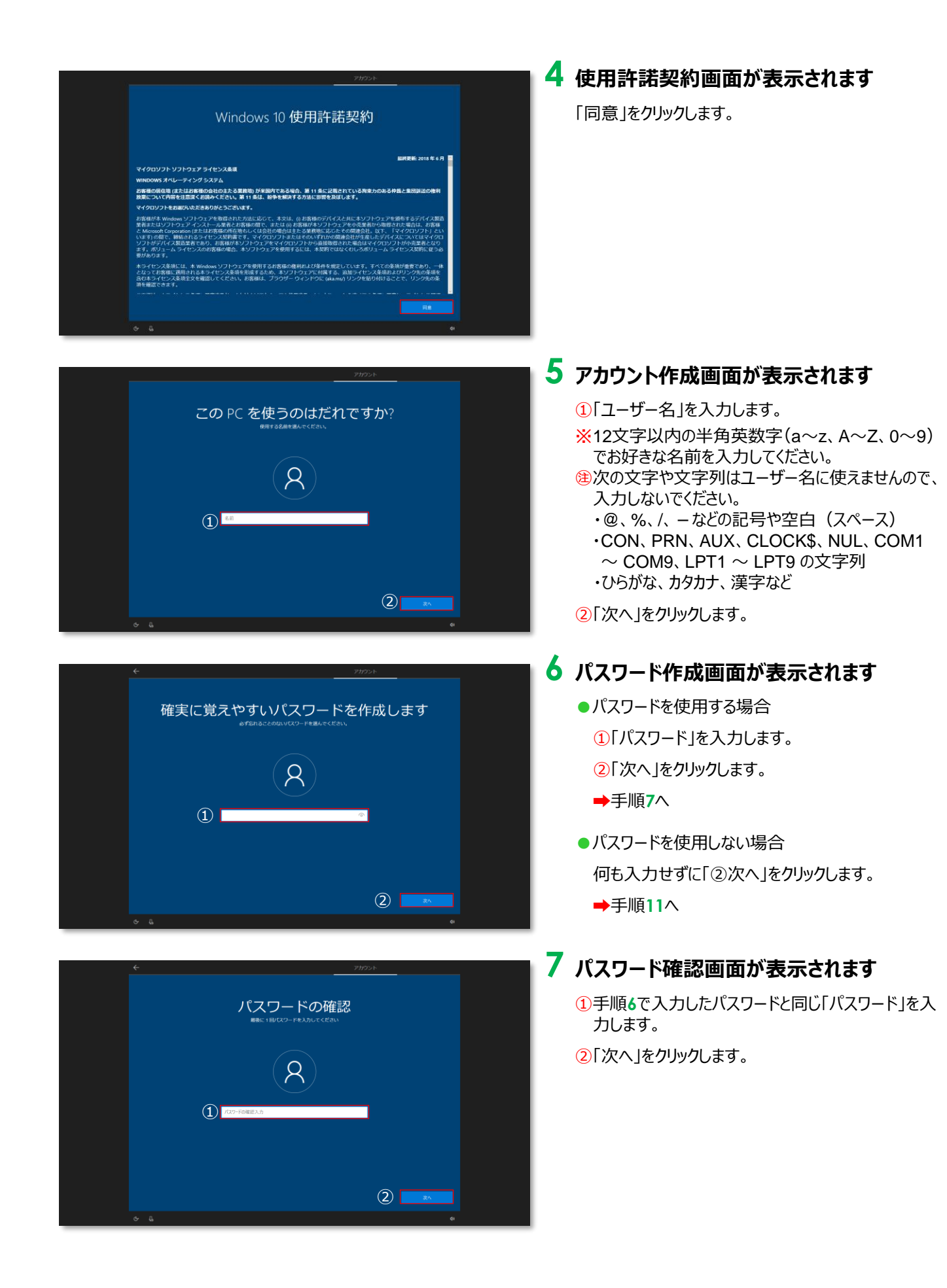

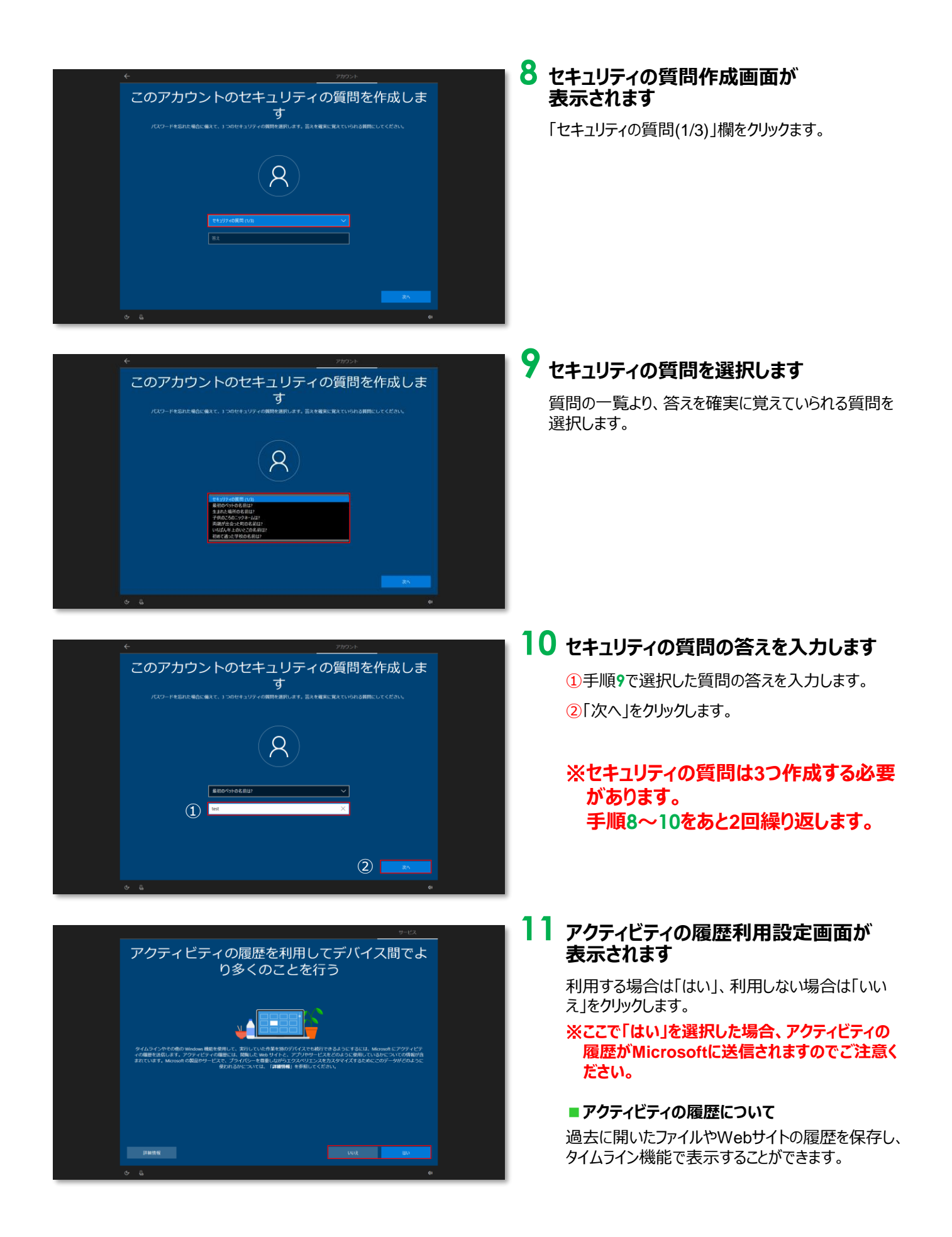

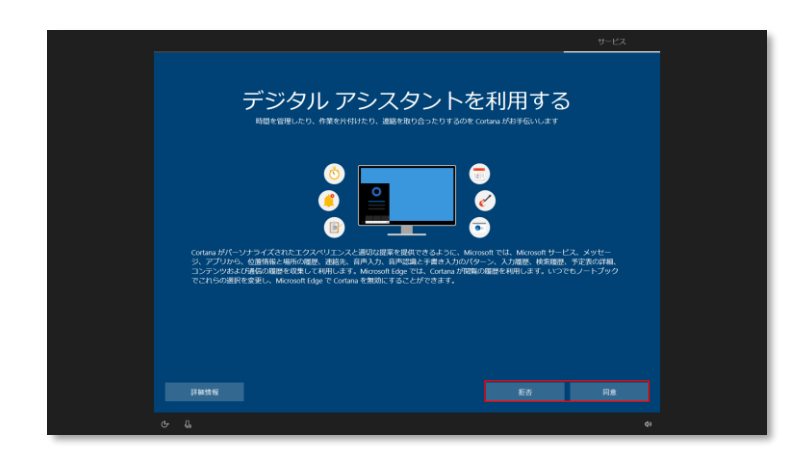

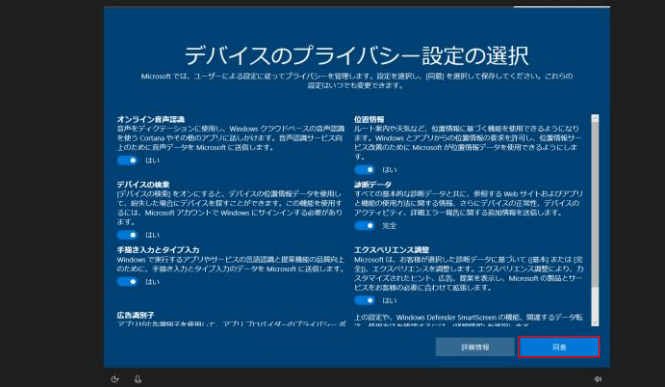

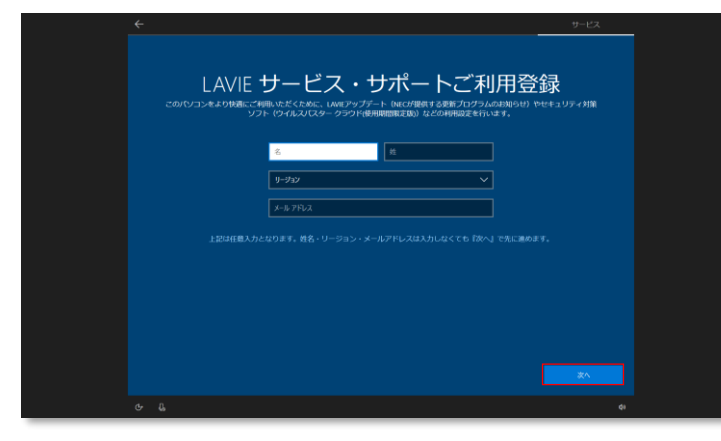

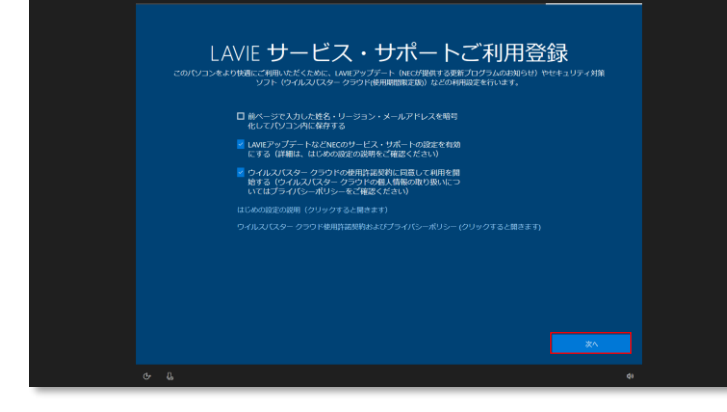

### **12 デジタル アシスタント利用設定画面が 表示されます**

利用する場合は「はい」、利用しない場合は「いい え」をクリックします。

#### **■デジタル アシスタントについて**

デジタル アシスタントは、Cortana(コルタナ)を利用 して音声で情報を検索したり、予定を管理したりで きるパーソナルアシスタント機能です。

### **13 デバイスとプライバシーの設定画面が表示 されます**

「同意」をクリックします。

### **14 LAVIEサービス・サポートご利用登録が 表示されます①**

何も入力せず「次へ」をクリックします。 ※登録は後でも行うことが出来ます。

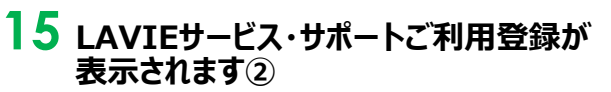

「次へ」をクリックします。

自動的に処理が進みますので、デスクトップが表示 されるまで待ちます。 ※処理中に画面が何回か変化します。

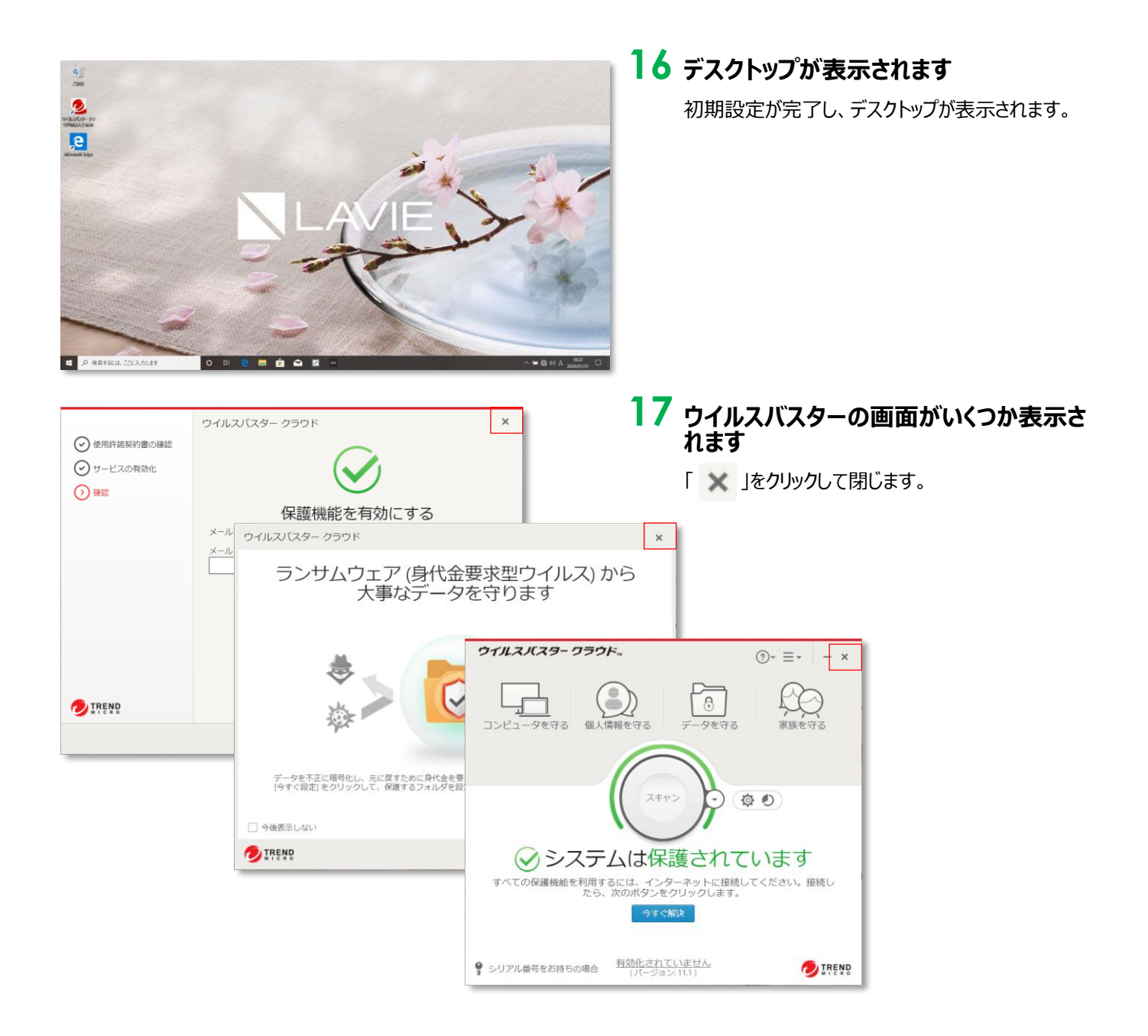

# **3. 初回起動時の設定**

## **パソコンを起動した時に表示される設定画面です。 特に設定する必要はないのですが、毎起動時に立ち上がるため、以下のように操作します。**

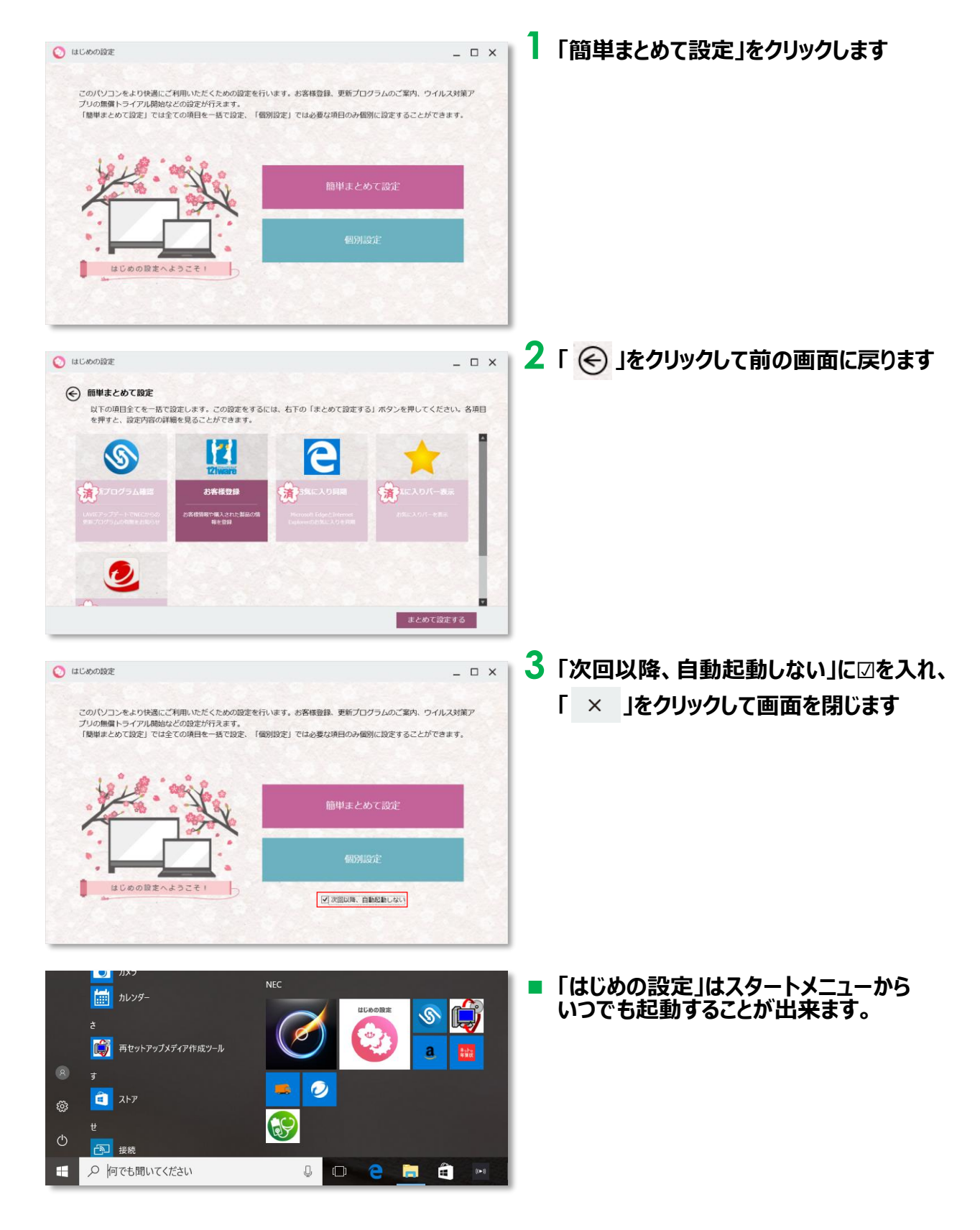

# **4. ウイルス対策ソフトの削除**

**プリインストールされているウイルス対策ソフト「ウイルスバスター」の削除を行います。 このウイルス対策ソフトは有効期限が短いため、削除してMicrosoft標準のウイルス対策 ソフトを使用します。**

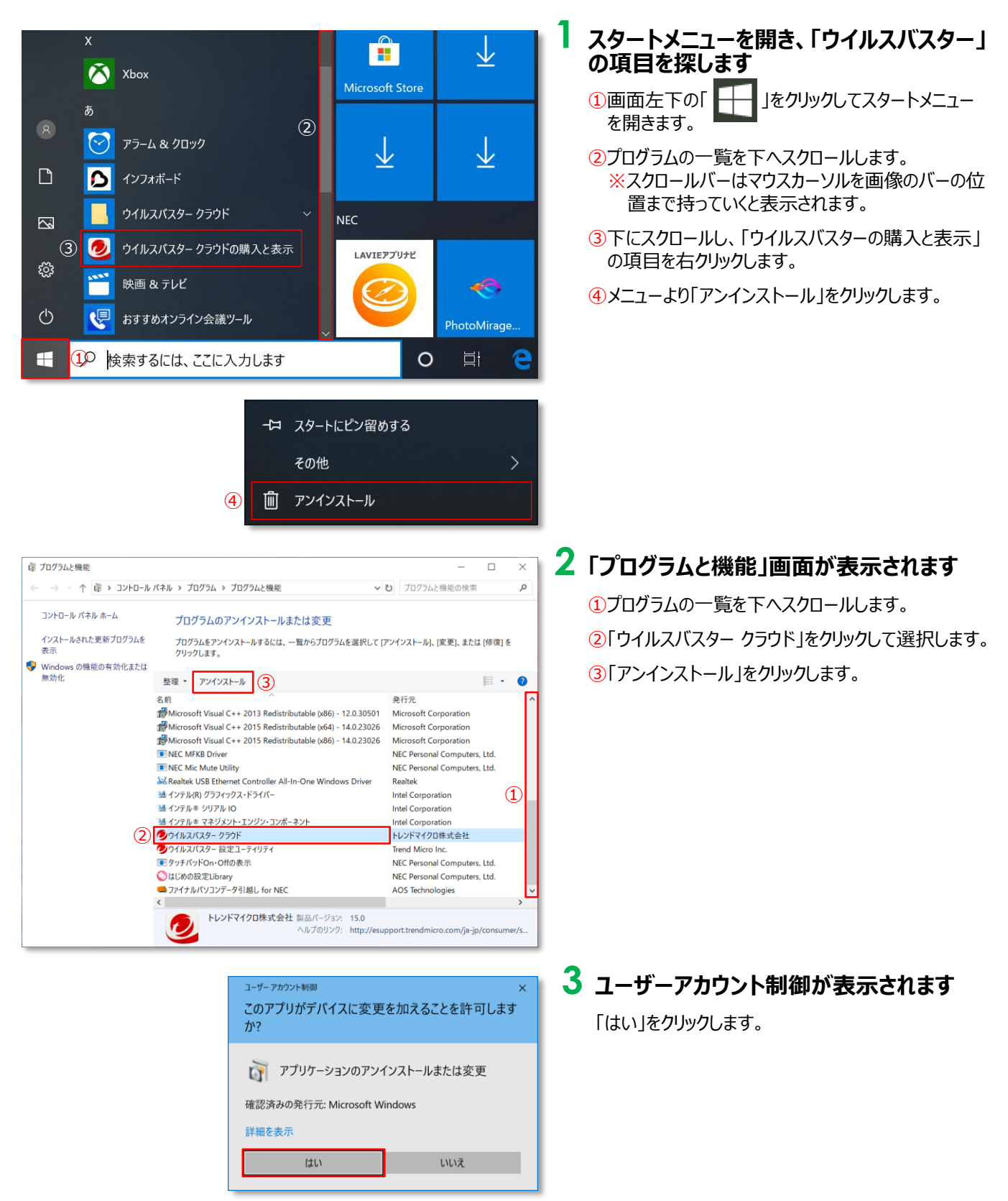

# **4. ウイルス対策ソフトの削除**

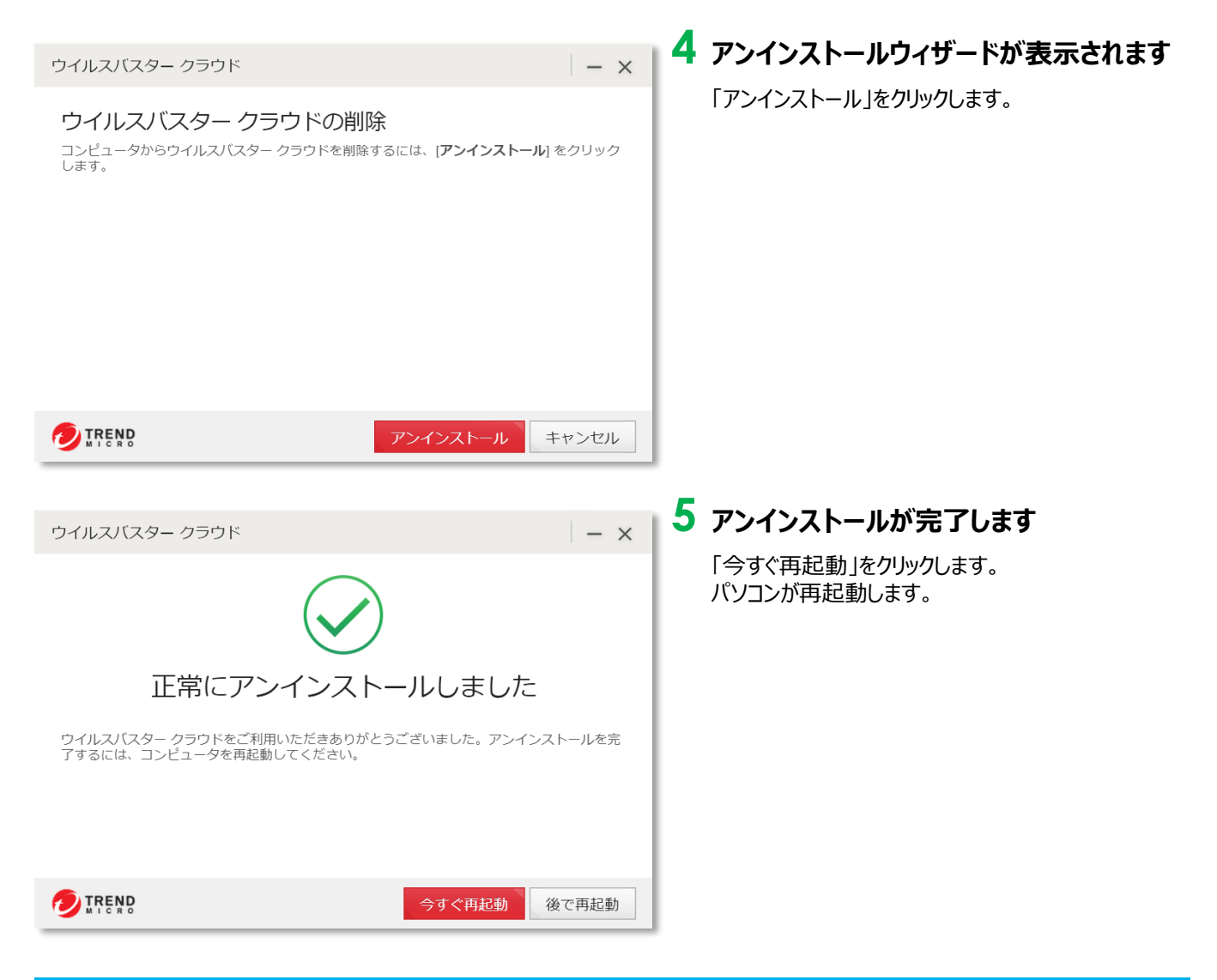

## **・おまけ Windowsの終了方法**

パソコンの電源を切る正しい手順についてご説明します。

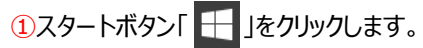

2電源ボタン「 い 」をクリックします。

③「シャットダウン」をクリックします。

③画面が暗くなり、電源ランプが消えたら、ゆっくりとディスプレイを閉じます。 ※ディスプレイを強く閉じると衝撃で破損する場合があります。

スリープ シャットダウン  $\circled{3}$ 再起動 Corei Paint shop Pro 2016 Tor F  $(2)$  $\circlearrowleft$ Cortana ○ 検索するには、ここに入力します  $\Omega$ Æ

ו ו

● 「シャットダウン」以外の選択肢について

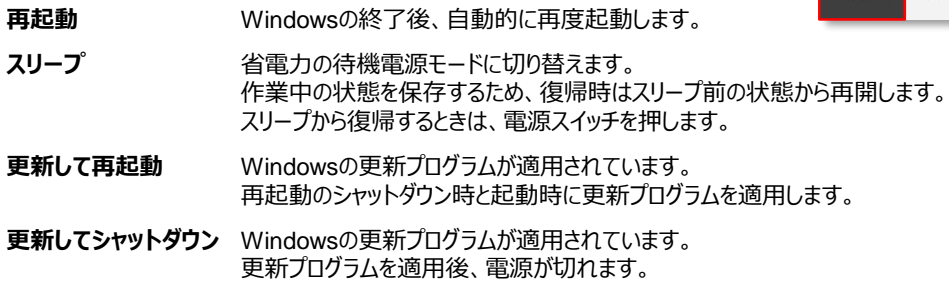

# **5. Windows Updateの実行**

### **授業に参加する前日に、Windows Updateを必ず実施してください。**

※授業中にWindows Updateが自動実行されると、設定に時間がかかり時間内に終われない可能性があり ます。

### **■Windows Update実行に関する注意事項**

**●Windows Updateは、インターネットを経由してアップデートを行います。 インターネットに接続した状態で実行してください。**

※インターネット接続の設定方法につきましては、契約している回線業者・プロバイダー等へお問い合わせください。

- **●Windows Update実行前に、作業中のアプリケーションをすべて終了してください。 作成中のファイルがある場合は、ファイルを保存します。**
- **●Windows Updateは、インストールするプログラムや環境によって時間がかかる場合があります。**
- **●Windows Updateの実行中は、再起動したり電源を切ったりしないでください。 再起動のメッセージが表示されたとき以外に、再起動したり電源を切ったりすると、Windowsが起動 しなくなる可能性があります。**
- モバイルネットワークに接続してご利用の場合、携帯電話会社や通信事業者のサービスによっては、 **1ヶ月など一定期間中に利用できるデータ容量に制限があります。 Windows Updateの更新プログラムは、数GB単位の容量になる場合があり、容量の制限を超過し て、翌月までインターネットの通信速度が極端に低下する場合があります。**

**以上の注意事項をご確認いただいた上で、Windows Updateを実行してください。**

## **5. Windows Updateの実行**

**1. 設定画面を開きます。**

- ① 画面左下の「 || 」をクリックしてスタートメニューを開きます。
- ② 「設定」をクリックします。

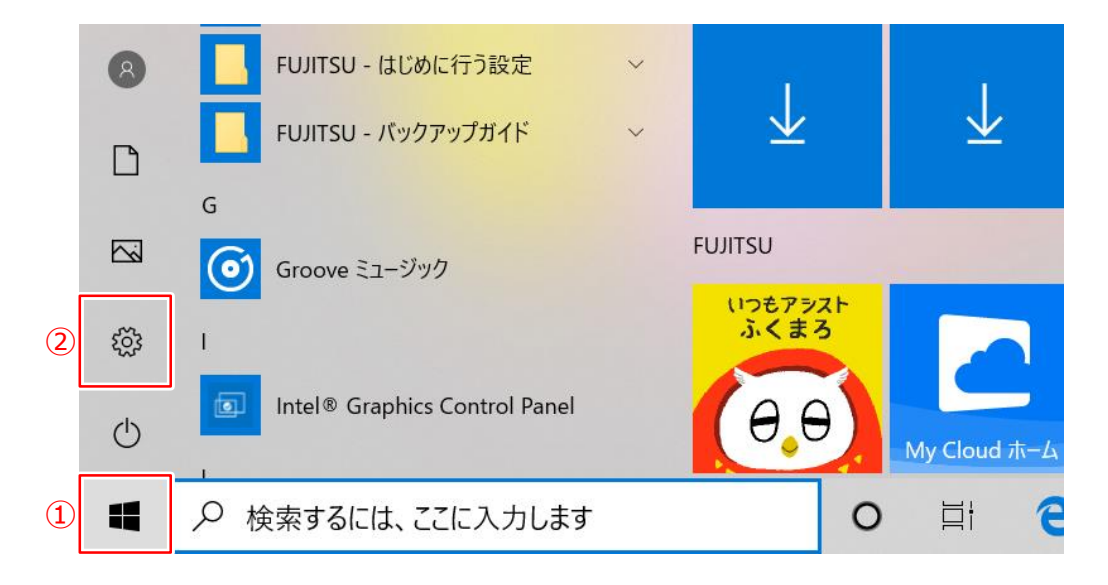

**2. 設定画面が開きますので、「更新とセキュリティ」をクリックします。**

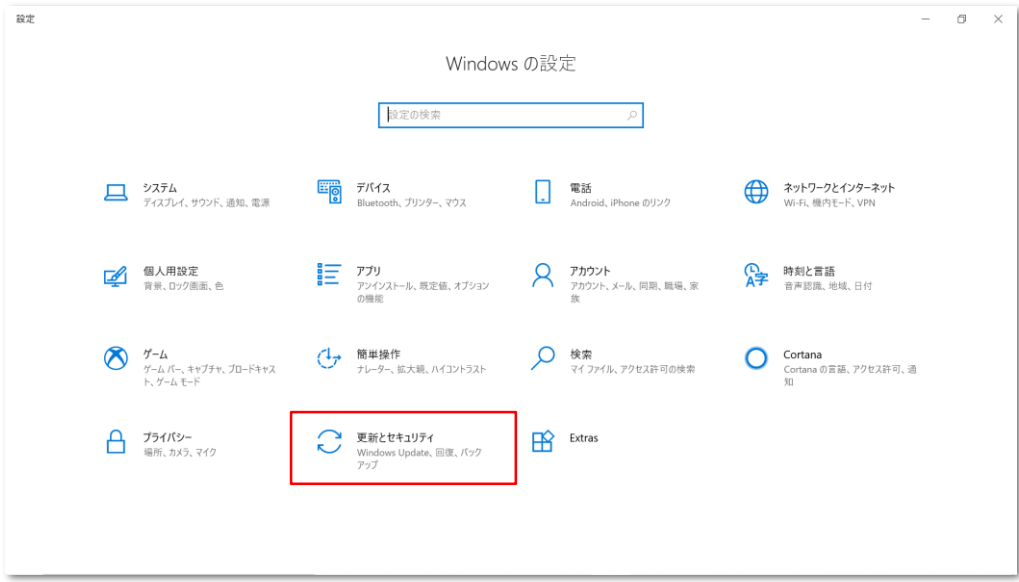

#### **3. 表示されているメッセージを確認します。**

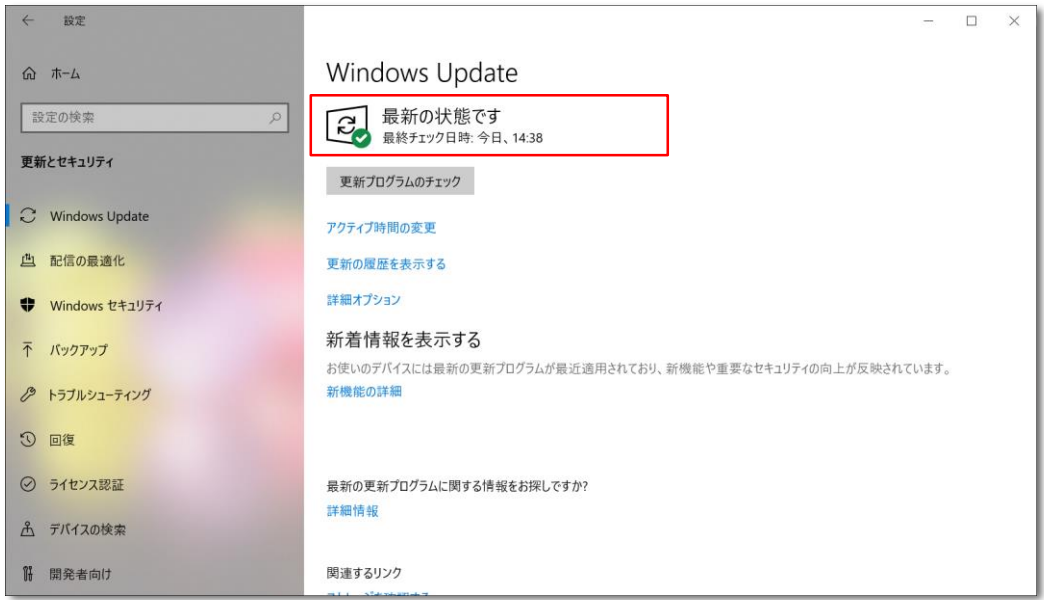

メッセージの内容により、以下の操作をします。

#### **● 「最新の状態です」**

新しい更新プログラムはありません。 Windows Updateは、完了です。

#### **● 「利用できる更新プログラムはありません」**

「利用できる更新プログラムはありません」と表示されていても、更新プログラムが存在する場合があります。 「更新プログラムのチェック」ボタンをクリックし、確認が終わったあとに表示されるメッセージに従って操作をします。

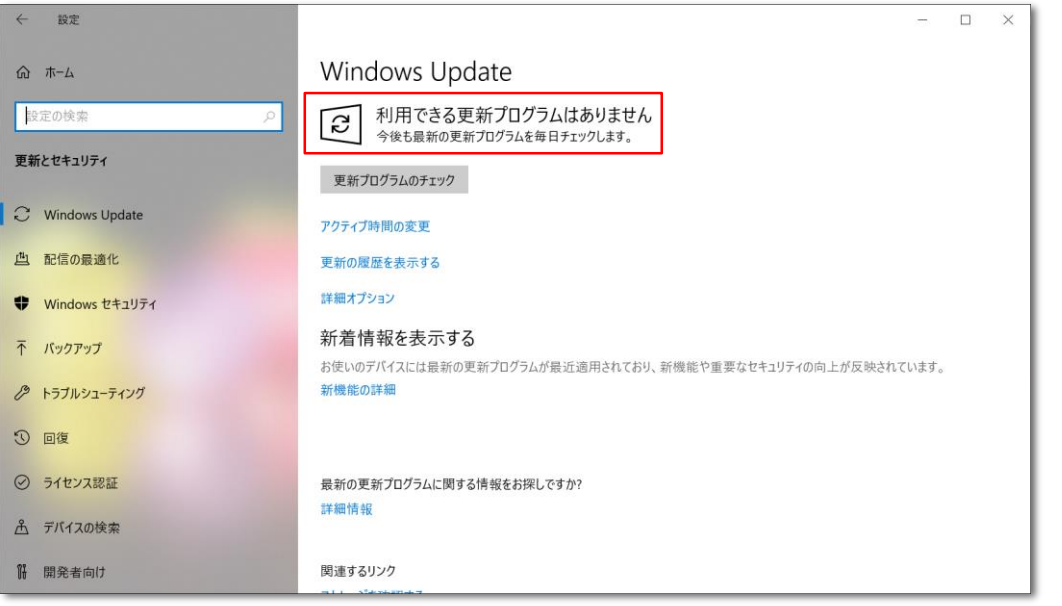

# **5. Windows Updateの実行**

● **「お使いのデバイスは最新の状態ではなく、重要なセキュリティ更新プログラムおよび品質更新プログラムが 適用されていないため、危険にさらされています」**

重要なセキュリティ更新プログラムおよび品質更新プログラムが適用されていないため、危険な状態です。 「更新プログラムのチェック」ボタンをクリックし、確認が終わったあとに表示されるメッセージに従って操作をします。

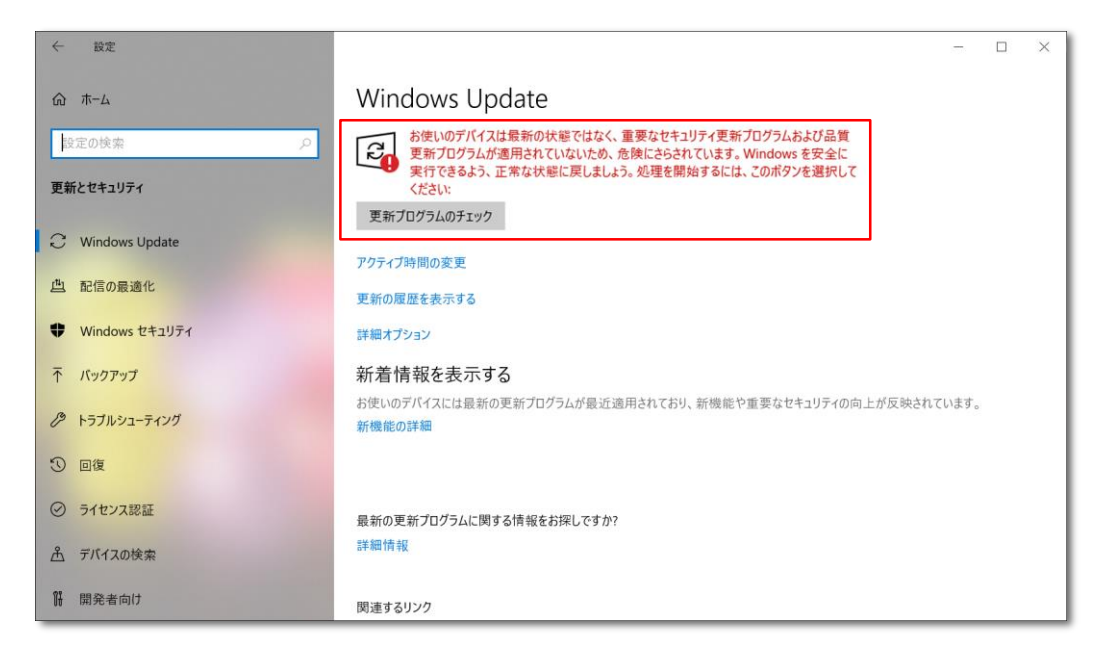

#### **● 「更新プログラムを確認しています...」 「更新プログラムをダウンロードしています」 「更新プログラムをインストールする準備をしています」 「更新プログラムをインストールしています」**

自動更新が動いている状態です。

処理が終わったあと、「今すぐ再起動」ボタンが表示された場合は、「今すぐ再起動する」ボタンをクリックして再起動します。

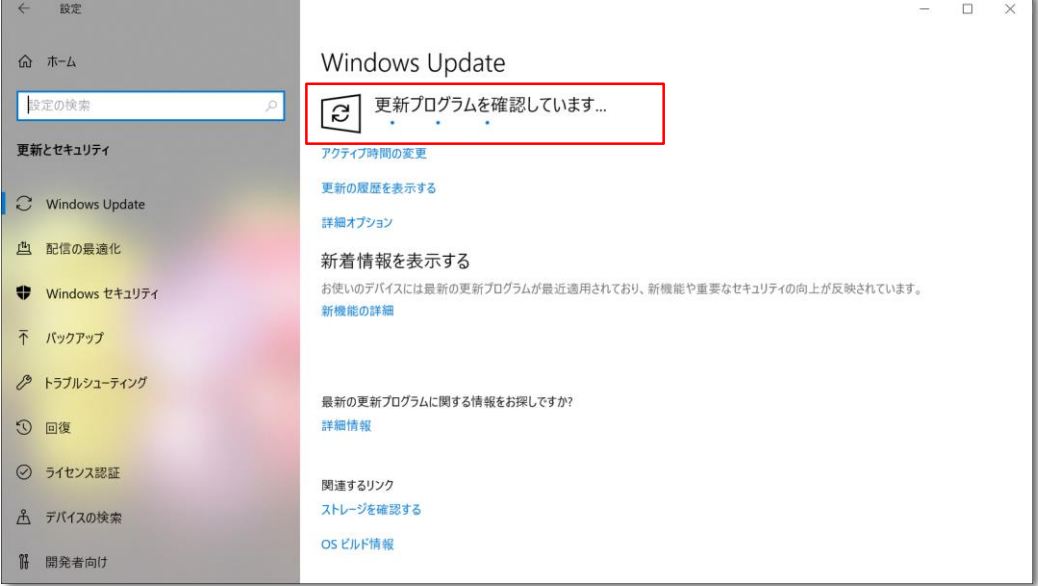

#### **● 「更新プログラムは、デバイスが使用されていないときに自動的にインストールされます。または、必要に応じ て今すぐインストールすることもできます」**

更新プログラムのダウンロードが完了し、インストール可能な状態です。 「今すぐインストール」ボタンをクリックすると、インストールが開始されます。

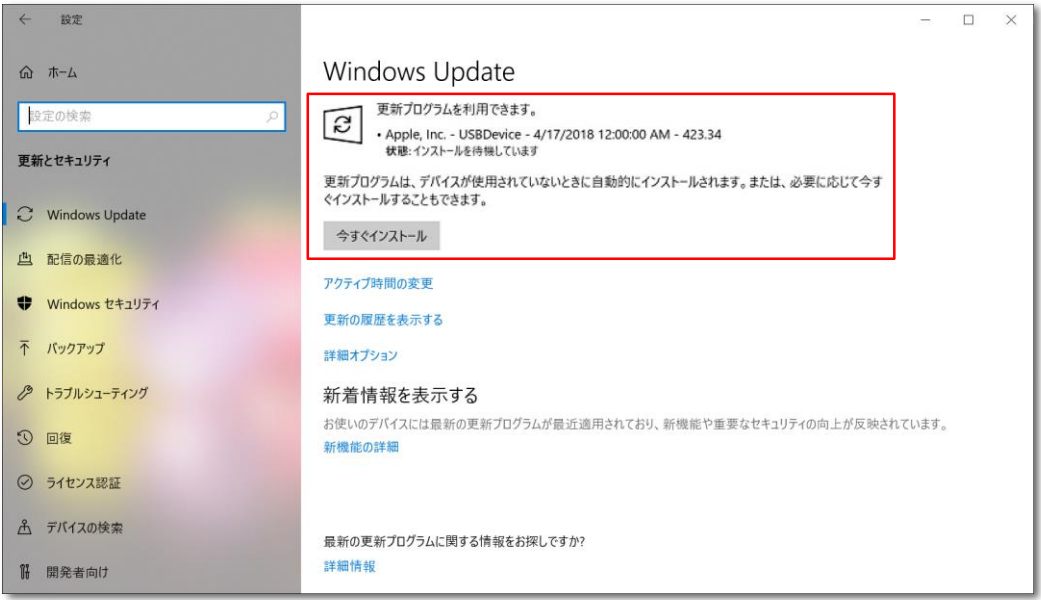

### **● 「再起動が必要です」 「再起動がスケジュールされています」**

更新プログラムのインストールが完了し、パソコンを再起動する必要がある状態です。 「今すぐ再起動する」ボタンをクリックすると、パソコンが再起動します。

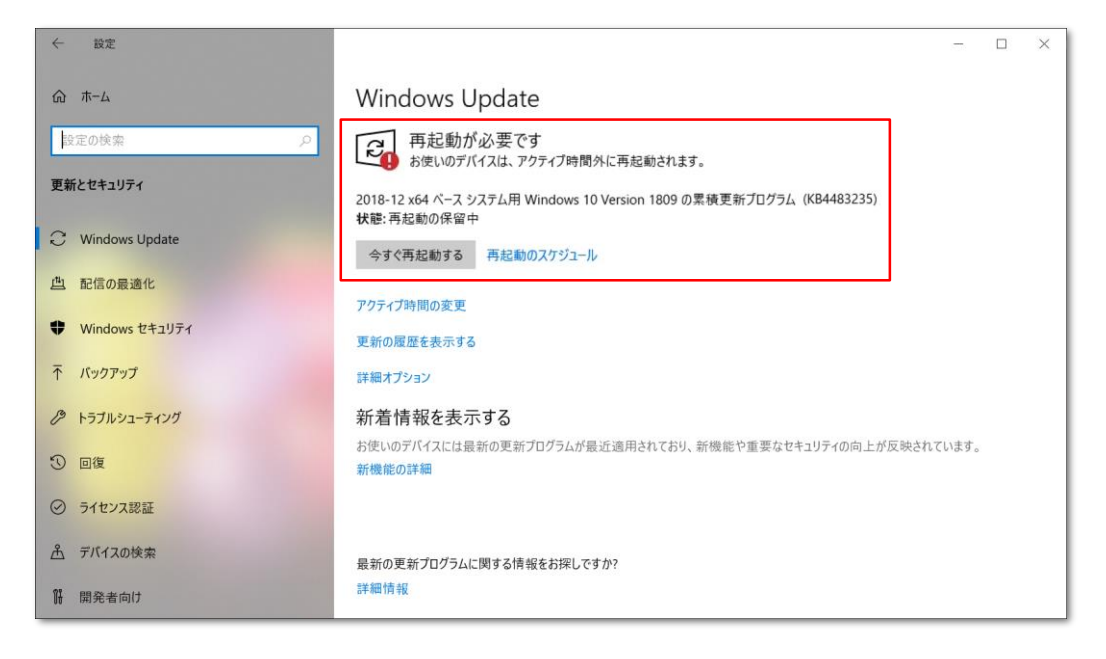

#### **「最新の状態です」と表示されるまで 「5. Windows Updateの実行」手順を繰り返します。**

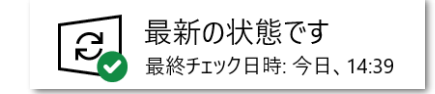

# **6. 入学後のサポートについて**

### **パソコンの調子が悪い、故障が疑われる場合の相談の流れについてご説明します。**

**1. 南山大学内斡旋PCサポートセンターへご相談ください。**

**●斡旋PCサポートセンター 場 所 南山大学コパン 3F**

**受付時間 平日**(月~金) **10:00~17:00**

※学生休暇期間:11:00~15:00 / 休業:土・日、夏季・冬季休暇期間

詳しくはWebページをご参照ください。URL:https://www.nes-web.co.jp/shop

上記時間以外での電話による技術的な相談窓口

**・NEC121コンタクトセンター <https://support.nec-lavie.jp/my/>でお客様登録後、LINE、チャット、電話で相談ができ ます。**

#### **2. PCの初期診断(サポートセンターでの修理可否判断)を実施いたします。**

①目視・・・どのような不具合が発生しているのか目視確認。

②不具合経緯・修復履歴・・・不具合発生までの経緯やこれまでの修復歴などを確認。

③簡易修復の実施・・・スタッフの経験・技術で簡易修復を実施。

(その場で不具合が解決される場合があります。)

PCが故障し、講義に支障が 出そうな緊急時には、臨時 貸出用のパソコンを借りるこ とが出来ます。

④不具合説明・・・考えられる故障個所・症状、および対処方法の説明。

**3. 初期診断後、修理が必要と判断された場合、メーカー修理の手配をいたします。**

①必要書類の記入・・・保険を適用し、修理を行いますので、各メーカー所定の修理依頼書に記入いただきます。

(修理依頼の際、記憶装置内の内容保存は保証いたしません。必要なデータは修理前にご自身で保存ください。) ②臨時貸出機の借用・・・修理期間中、代替機をご希望の方には借用書記入の上、PCの臨時貸出を行っています。

**4. 修理PCの受取、臨時貸出機の返却をお願いいたします。**

修理PCがメーカーより戻って来ましたらご連絡いたしますので、南山大学斡旋PCサポートセンターへ来店ください。 ①ご本人確認のため、修理受付時にお渡しする各メーカーの修理依頼書 (写し) をお持ちください。 ②臨時貸出機を借用された場合は、受取と同時にご返却ください。

(臨時貸出機は、ご返却後にデータの初期化を行います。必要なデータは返却前にご自身で保存ください。)